**G H**

**C**

Wi-Fi™ est une marque déposée par Wi-Fi Alliance. En raison de l'évolution des normes et du matériel, les caractéristiques indiquées par le texte et les images de ce document ne nous engagent qu'après confirmation par nos services.

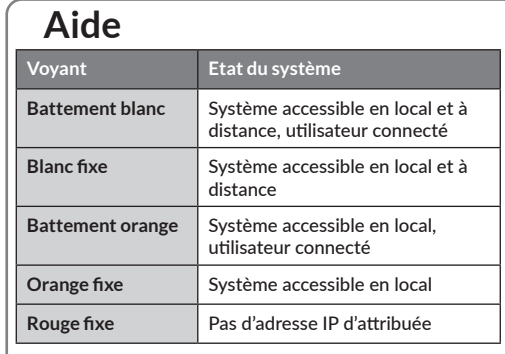

#### **Fonction avancées**

Voici les fonctions accessibles selon la durée d'appui sur la touche située à l'arrière de votre Tywell Home.

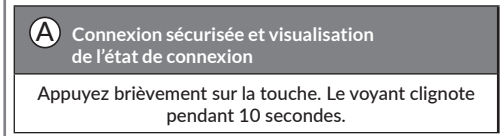

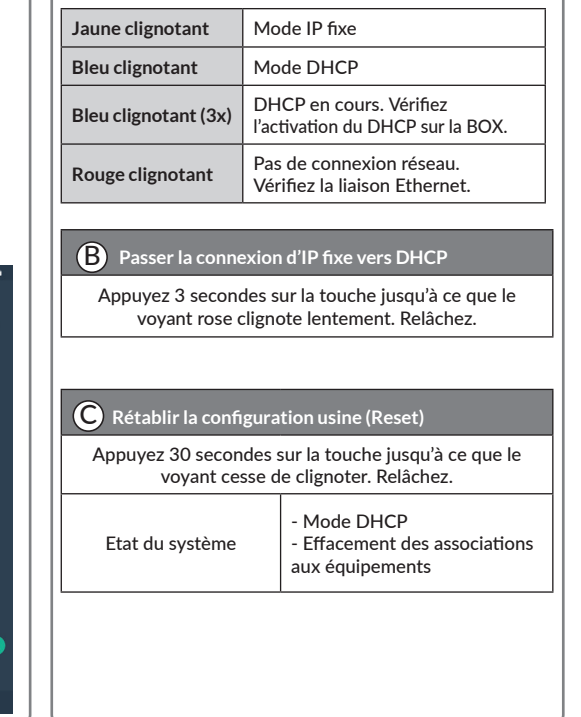

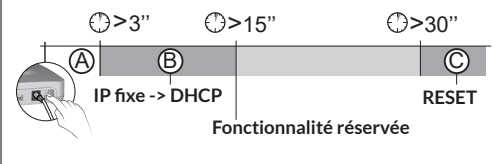

# **Associez Tywell Home à un Tywell Control et/ou un récepteur**

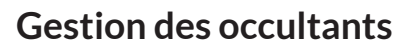

# **Association des occultants**

Associez les occultants avec l'application Tydom. A partir de la page "Mes équipements" de votre installation, sélectionnez > Ajouter un équipement > Volets > Sélectionnez votre équipement, puis suivez les instructions.

### **Paramétrage de l'autopilote des volets**

#### **Ouverture automatique**

Les occultants s'ouvrent le matin et se ferment le soir automatiquement en fonction de l'heure du lever et du coucher du soleil.

#### **Protection chaleur**

La protection chaleur gère automatiquement les occultants afin de préserver la fraîcheur du logement.

Pour une performance optimale de l'autopilote des occultants, il est recommandé d'associer les capteurs Tysense Sun (sonde d'ensoleillement) et Tysense Thermo (sonde de température extérieure). A partir de l'application Tydom, sélectionnez **Tysense Sun :** Ajouter un équipement > Capteurs > Tysense Sun, puis suivez les instructions. OU **Tysense Thermo :** Ajouter un équipement > Capteurs > Tysense Thermo, puis suivez les instructions.

Les capteurs peuvent être remplacés par les données du service météo issues de l'application Tydom. Dans ce cas, Tywell Home doit être connecté à internet.

#### **1- Créez des zones passives**

Une zone passive est un ensemble d'occultants qui réagissent à une même donnée de température intérieure et d'ensoleillement.

A partir de l'application Tydom, sélectionnez :

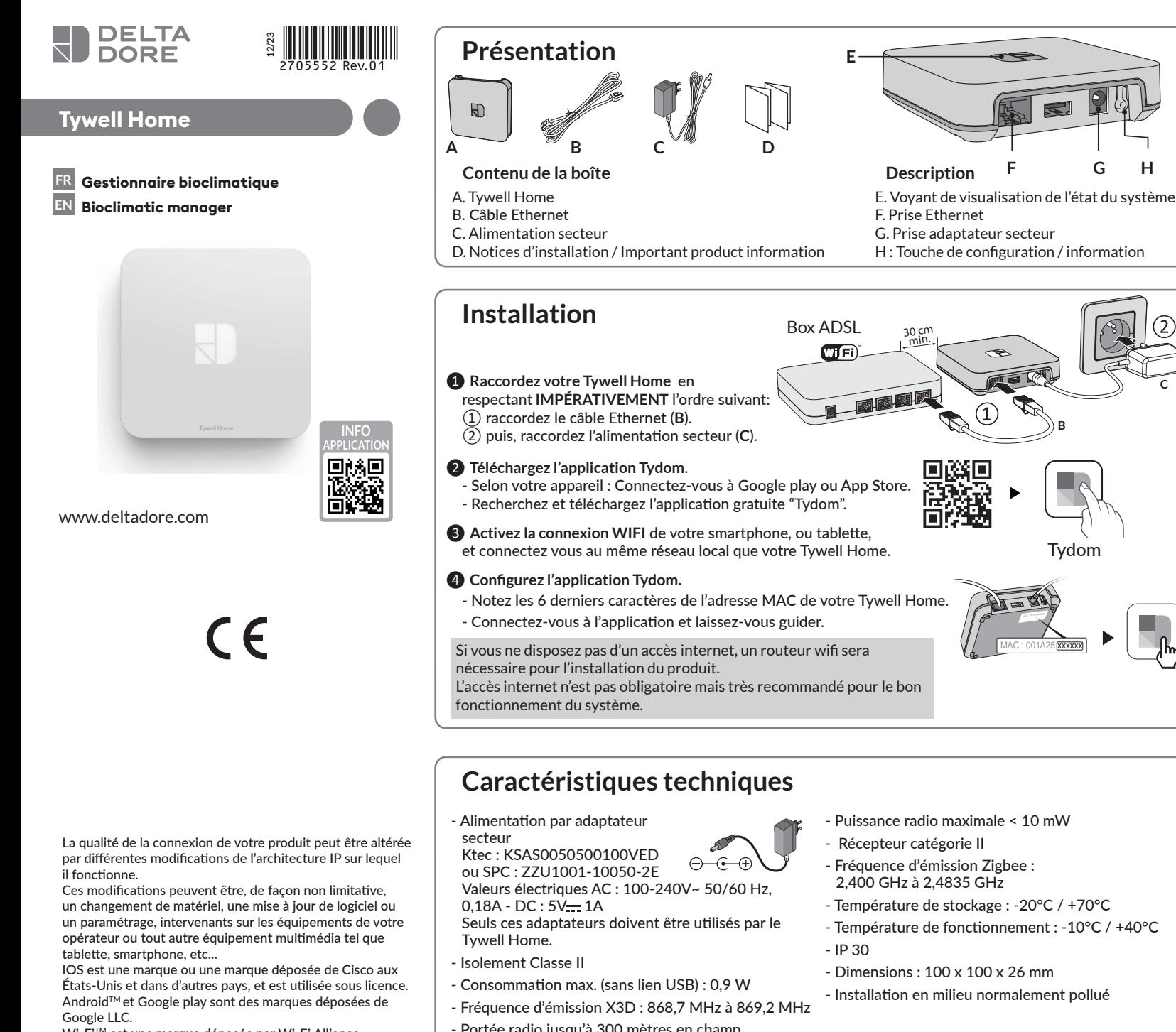

> Autopilote volet > Régler la protection chaleur > Vos zones, puis suivez les instructions pour créer la zone passive.

- Si l'installation ne comporte qu'un Tywell Control et une sonde d'ensoleillement (ou le service météo), créez une seule zone passive.
- Si l'installation comporte plusieurs Tywell

Control et/ou plusieurs sondes d'ensoleillement, vous avez la possibilité de créer plusieurs zones passives.

Tous les occultants situés sur une même façade et dans une même pièce doivent se trouver dans la même zone passive.

Sélectionnez le Tywell Control (mesure la température intérieure) et la sonde d'ensoleillement

ou le service météo.

Sélectionnez les occultants à piloter

automatiquement pour chaque zone.

**2- Activez l'autopilote des occultants**

Activez l'ouverture automatique et la protection chaleur via l'application ou via Tywell Control.

**Pour associer un récepteur RF6050, RF6050+, ou RF6700FP, suivez les étapes ci-dessous. Pour tout autre produit, reportez-vous à sa notice.**

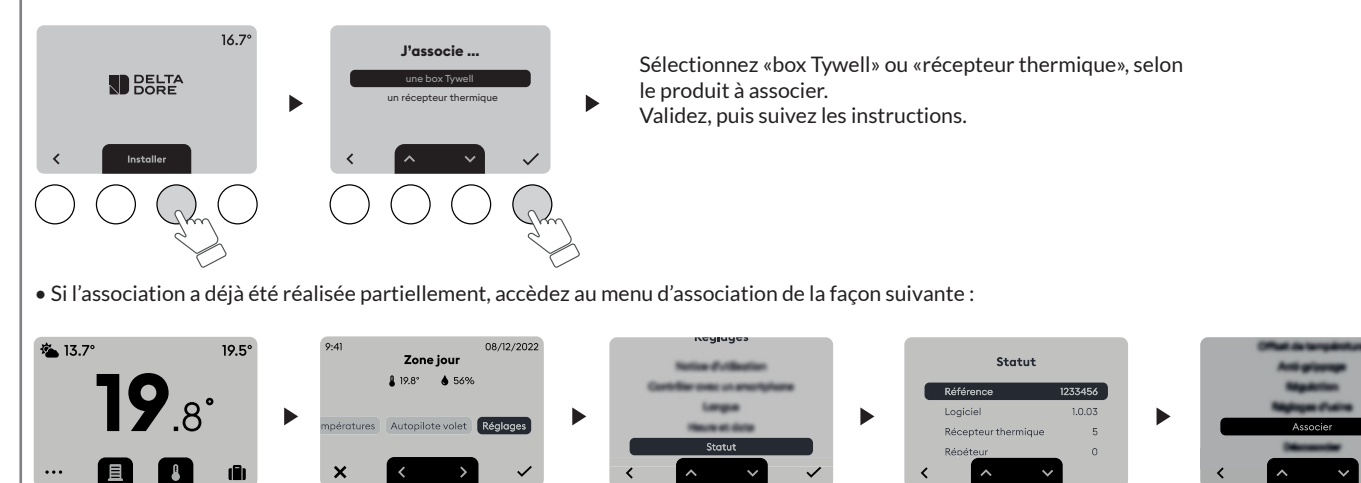

# **Etape 1 : Associez Tywell Control à un récepteur thermique et/ou à un Tywell Home**

• Si Tywell Control n'a jamais été associé (1ère mise en service), l'écran affiche :

Sélectionnez «box Tywell» ou «récepteur thermique», selon le produit à associer. Validez, puis suivez les instructions.  $\frac{1}{2}$   $\frac{2}{2}$  5 sec.  $\frac{1}{2}$   $\frac{2}{2}$ **Etape 2 : Liez le récepteur thermique au Tywell Control avec l'application Tydom Suivez les instructions pour confirmer le lien entre le récepteur thermique et le Tywell Control avec l'application Tydom. A partir de l'application Tydom, sélectionnez votre installation puis sélectionnez :** - Sélectionnez le Tywell Control concerné - Activez le menu «Options avancées» - Cliquez sur «Aucun» et laissez-vous guider. Tywell Control Aucun

- Mes équipements

- Récepteur lié : «Aucun»

- Portée radio jusqu'à 300 mètres en champ libre, variable selon les équipements associés (portée pouvant être altérée en fonction des conditions d'installation et de l'environnement électromagnétique)
- 
- Température de fonctionnement : -10°C / +40°C
- Installation en milieu normalement pollué
- 
- Température de stockage : -20°C / +70°C
- 
- 
- 
- 

Briefly press the button. LED displays for 10 seconds.

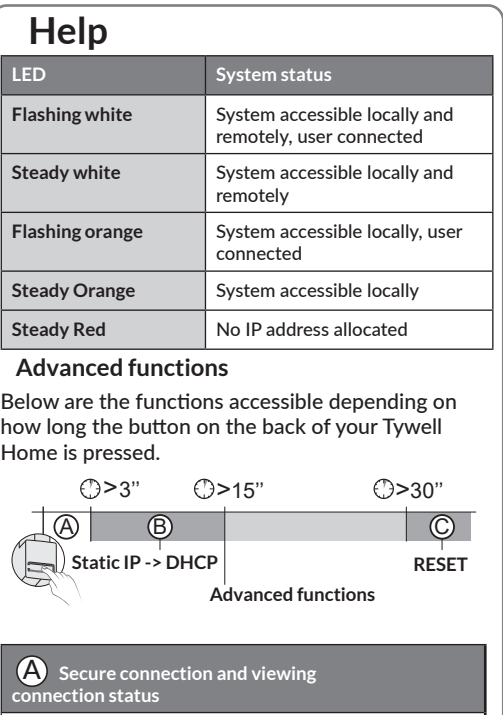

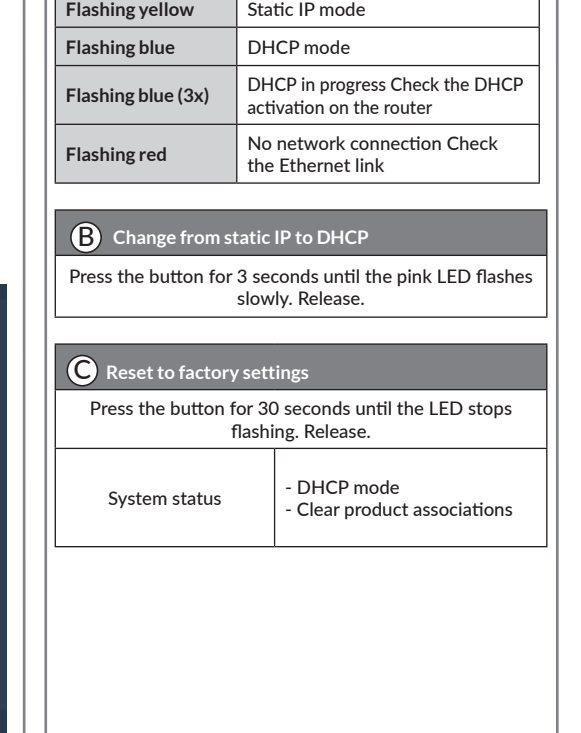

**G H**

the characteristics given in the text and the illustrations in this document are not binding unless confirmed.

# **Blackout shutters**

## **How to associate shutters**

Associate blackout shutters with the Tydom application.

Go to the «Settings» page of your installation, select > Add a device > Shutters > Select your device, then follow the instructions.

# **Setting the shutters to autopilot**

### **Automatic opening**

The shutters will automatically open in the morning and close in the evening based on sunrise and sunset times.

### **Heat protection**

Heat protection automatically manages shutters to keep your home cool.

For best results with shutter autopilot, use Tysense Sun sensors that measure sun levels and Tysense Thermo sensors that measure the outdoor temperature.

In the Tydom application, select >

**Tysense Sun:** Add a device > Sensors > Tysense Sun, then follow the instructions.

OR **Tysense Thermo:** Add a device > Sensors > Tysense Thermo, then follow the instructions. The sensors can be replaced by weather service data from the Tydom app as long as Tywell Home is connected to the internet.

### **1- Create passive zones.**

 A passive zone is a group of shutters that react to the same indoor temperature and sun data. In the Tydom app, select > Shutters autopilot > Set heat protection > Your zones, then follow the instructions to create the passive zone.

• If the installation only has a single Tywell Control and a single sun sensor (or weather service data), create a single passive zone.

• If the installation has multiple Tywell Controls and/or multiple sun sensors, you can create multiple passive zones.

All shutters on the same side and in the same room should be in the same passive zone.

Select the Tywell Control (measures indoor temperature) and the sun sensor or weather service.

Select the shutters to automatically operate for each zone.

### **2- How to activate shutter autopilot**

 Activate automatic opening and heat protection using the application or via the Tywell Control.

# **Pairing Tywell Control with a thermal receiver and/or a Tywell Home**

**To pair an RF6050, RF6050+ or RF6700FP receiver, follow the steps below. For all other products, please refer to their instructions.**

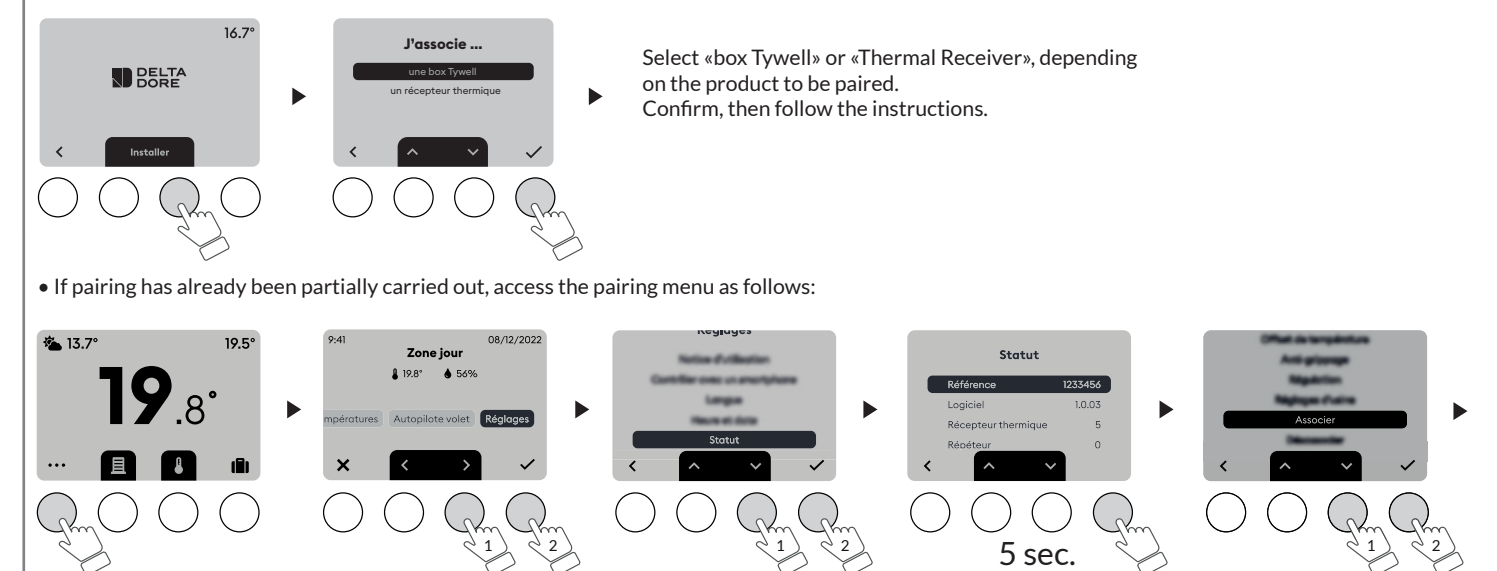

Select «box Tywell» or «Thermal Receiver», depending on the product to be paired. Confirm, then follow the instructions.

# **Step 1: Pair Tywell Control with a thermal receiver and/or a Tywell Home**

• If Tywell Control has never been paired (initial commissioning), the screen displays:

**Step 2: Link the thermal receiver with the Tywell Control using the Tydom application**

**Follow the instructions to confirm the link between the thermal receiver and the Tywell Control using the Tydom application.**

**In the Tydom application, select your installation, then select:**

- My devices
- Select the relevant Tywell Control
- Activate the «Advanced options» menu
- Receiver linked: «None»
- Click on «None» and follow the instructions.

Tywell Control Aucun

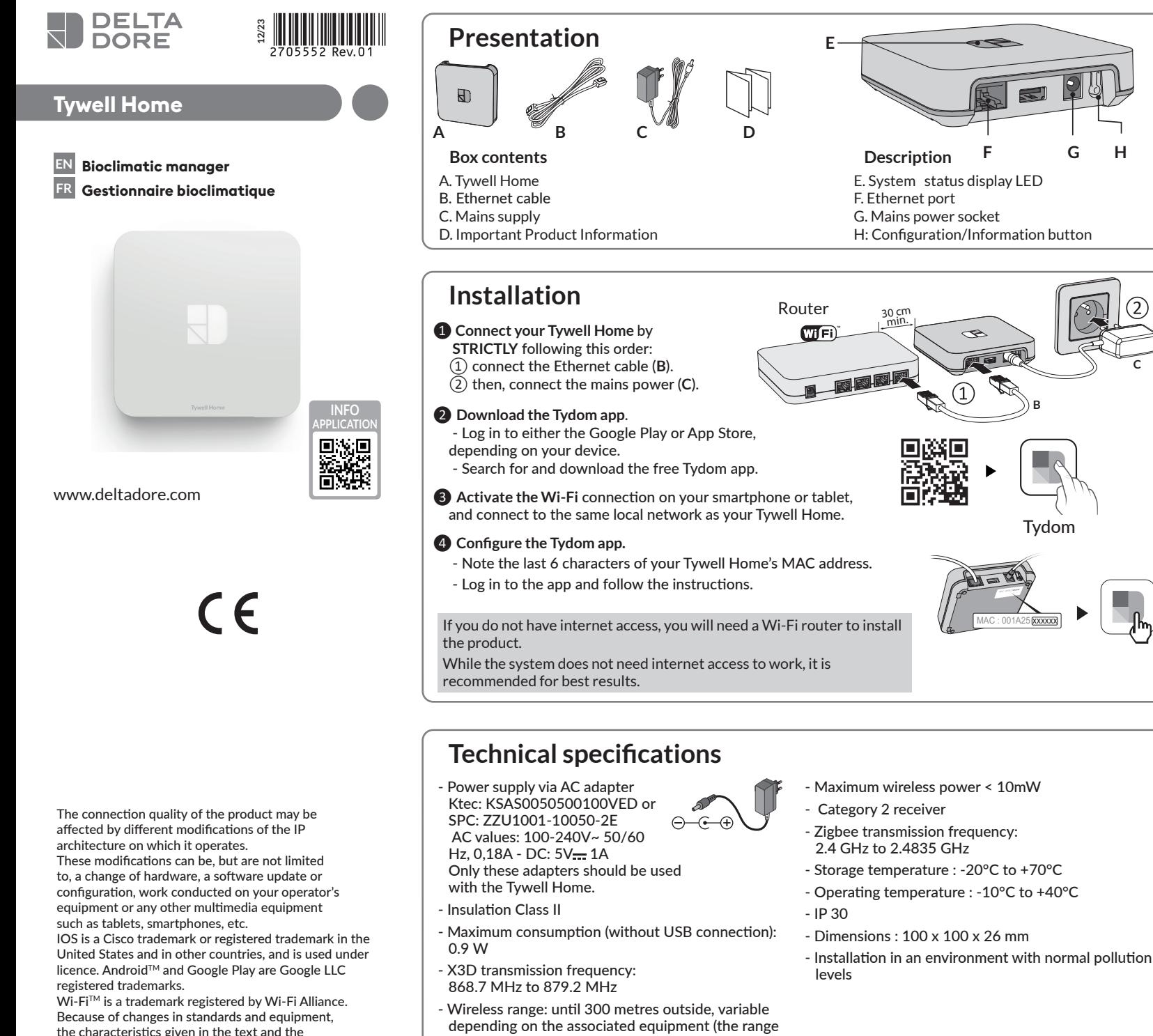

**B**

**C**

MAC : 001A25xxxxxx

can vary depending on the installation conditions

and the electromagnetic environment)

Tydom